## View Book Retail Orders

The instructions below will show you how to view all of the retail orders for your book.

 Login to TheBookPatch.com by entering your email address and password and clicking the Log In button at the top right.

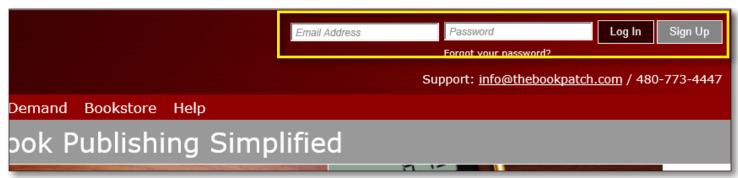

2. Click the **Book Dashboard** link located below the logo.

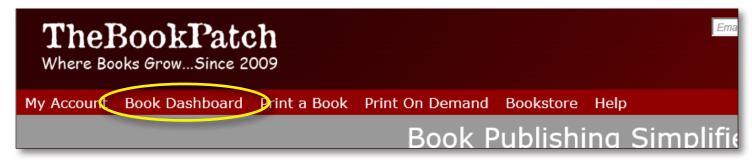

In the Published Book Projects section, click the book details button.

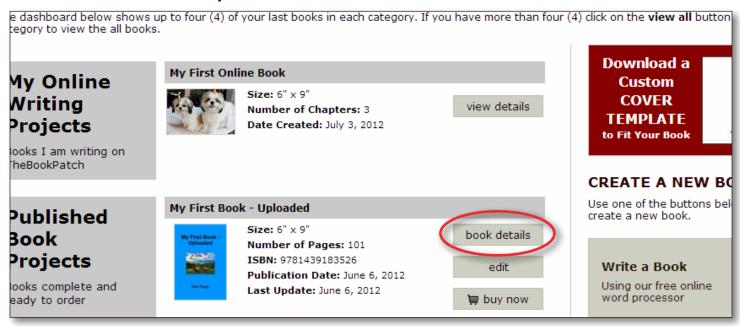

20150819

- In the Retail Orders column in the Bookstore section, click the order number to view the actual order.
  - a. This area will show you the last 5 orders placed. If you have more than 5 orders you will need to click on the **view all** link to view the entire list.
  - b. Please note that for privacy issues we have removed the customer's name and street address from the retail order receipts.

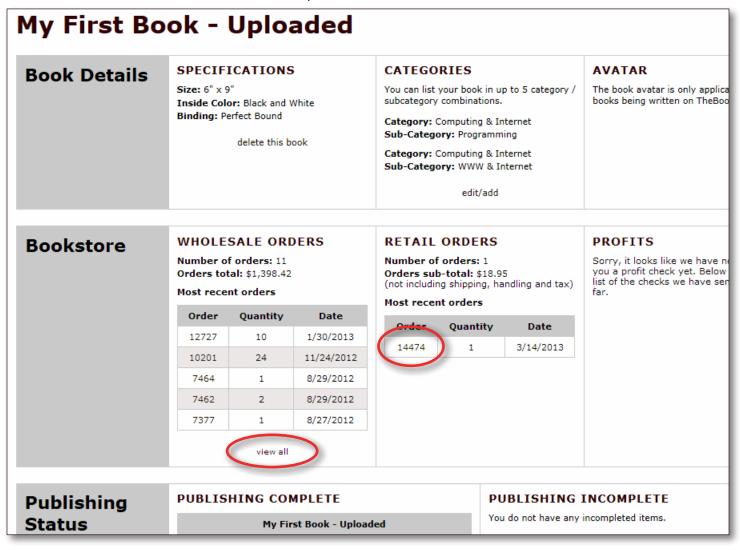

20150819